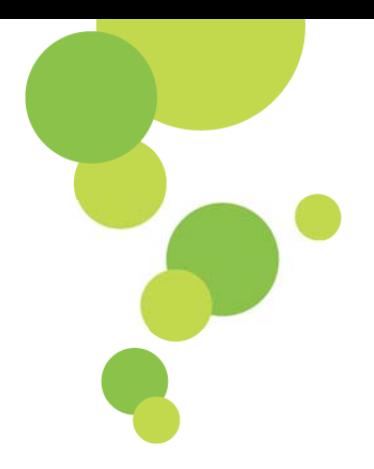

# いわき産業創造館 会議室予約システム **ご利用の手引き**

2022 年 4 月版

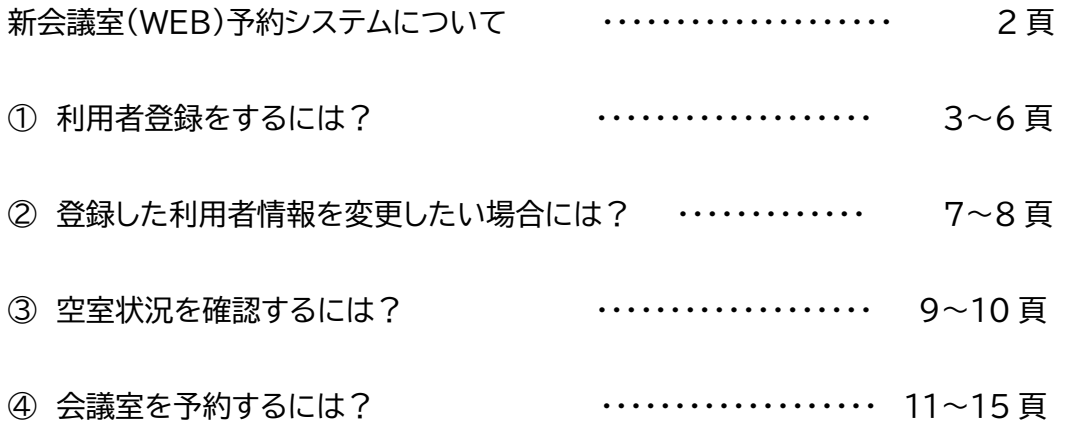

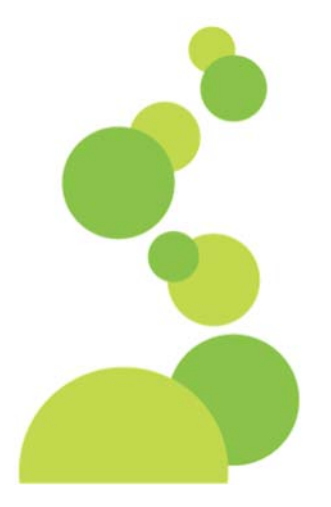

# **会議室(WEB)予約システムが 新しくなります!** リニューアル予定日: 2022 年 4 月 11 日(月)

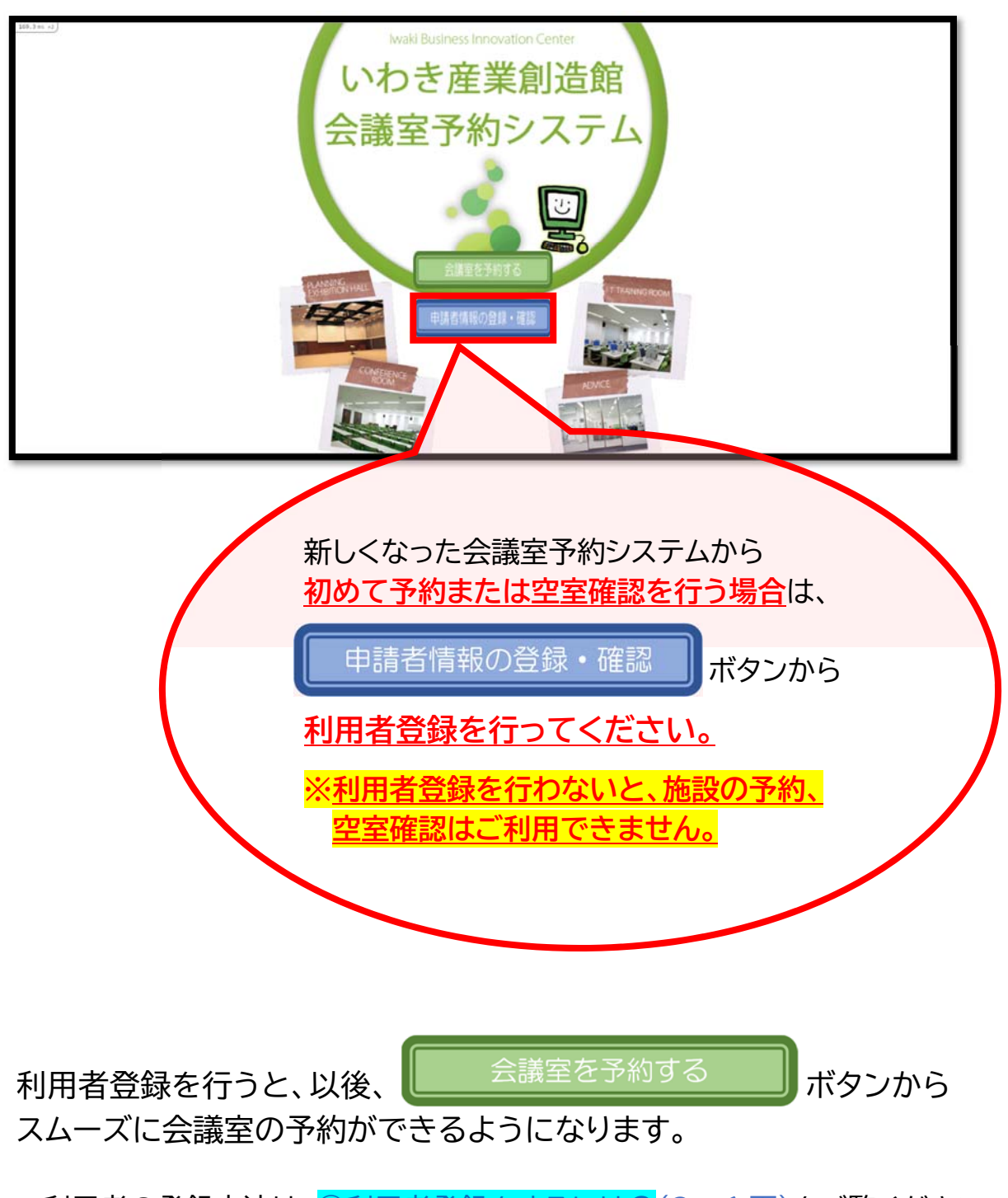

→利用者の登録方法は、1利用者登録をするには?(3~6頁)をご覧ください。 →会議室の予約方法は、4会議室を予約するには?(11~15 頁)をご覧ください。

# 利用者登録をするには? **①利用者登録をするには?**

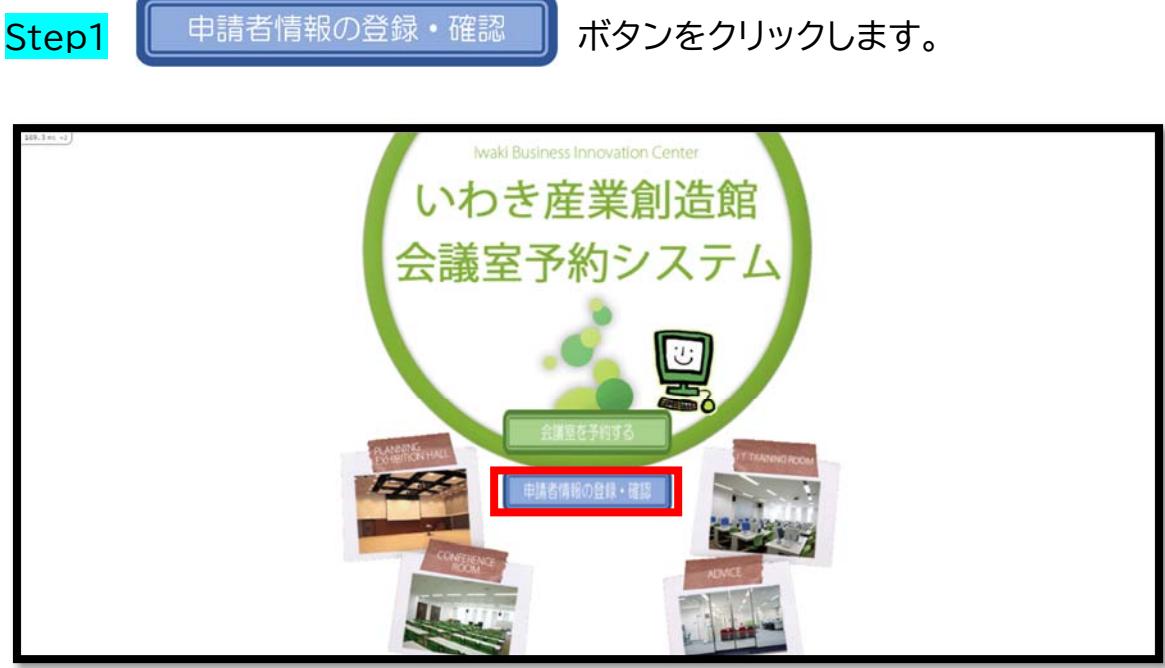

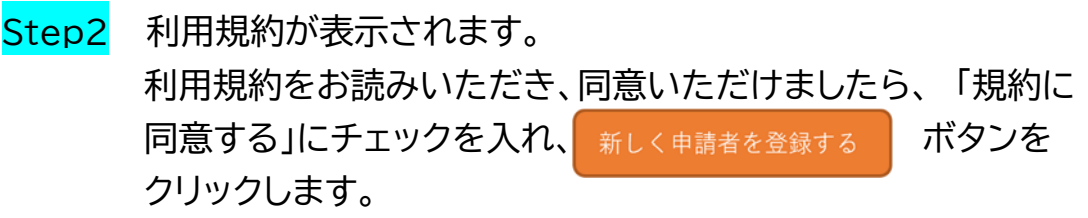

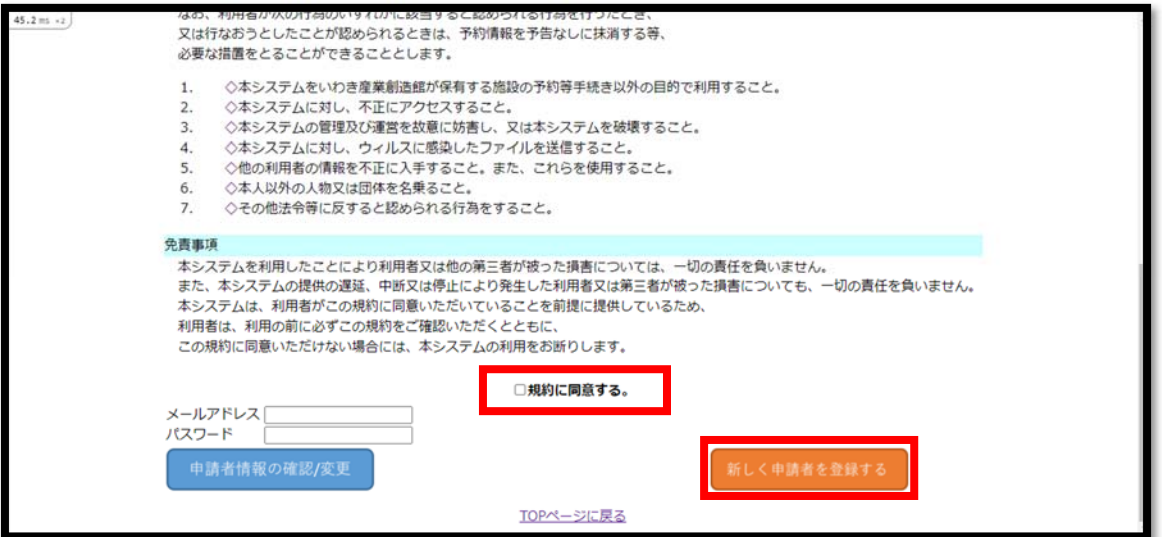

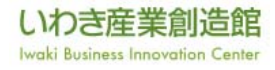

#### Step3 申請者および使用責任者の情報を登録する画面が表示されます。 必要な情報を入力し、<mark>登録する</mark>ボタンをクリックします。

#### 【 申請者情報 】

会議室予約を行う申請者(団体または個人)の方の情報を登録します。

< 入力例 >

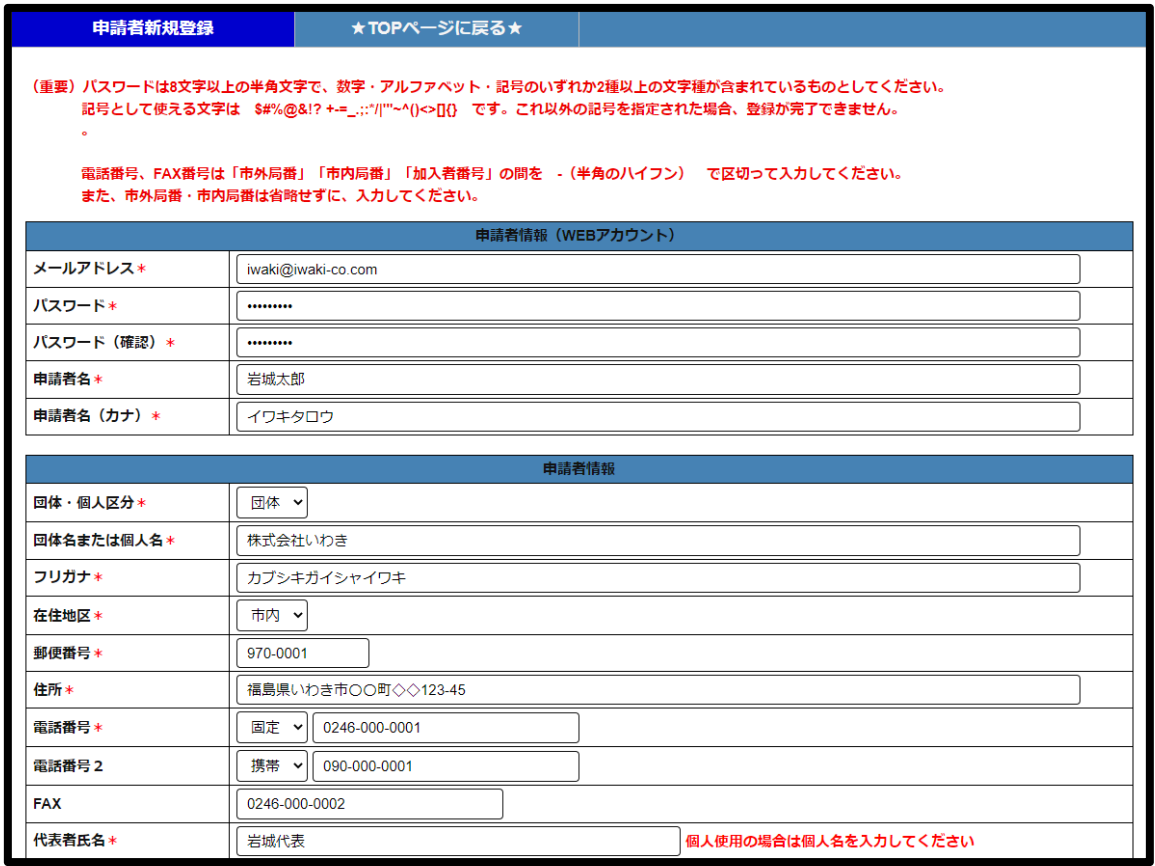

※入力項目の横に\*(赤いコメ印)がついているものは、必ず入力が必要な項目です。

未記入項目がある場合は登録が完了せず、入力画面に戻ります。

※郵便番号と電話番号は入力形式がチェックされます。

< 登録可能な郵便番号 >

000-0000 の形式のみ登録できます。(例:970-8026)

< 登録可能な電話番号 >

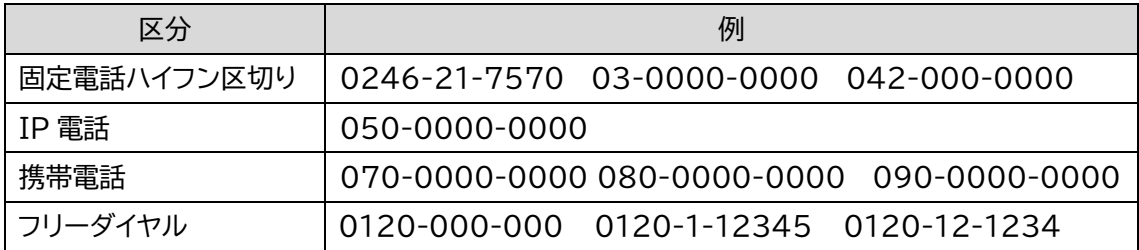

・ハイフンで区切りのない電話番号は登録できません。

・固定電話の市外局番を省略した形式は登録できません。

※代表者氏名欄には、団体利用の場合は、代表者名(役職名および氏名)を入力してください。

個人利用の場合は、個人名を入力してください。

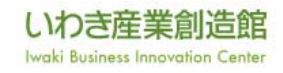

【 使用責任者情報 】

・当日の使用責任者となる方の情報を登録します。(最大3名まで登録できます) ※事前登録していない場合でも、WEB 申請時に入力することができます。

・使用責任者と申請者が同じ方の場合は、登録は不要です。

※WEB 申請時に申請者情報をコピーすることができます。

#### < 入力例 >

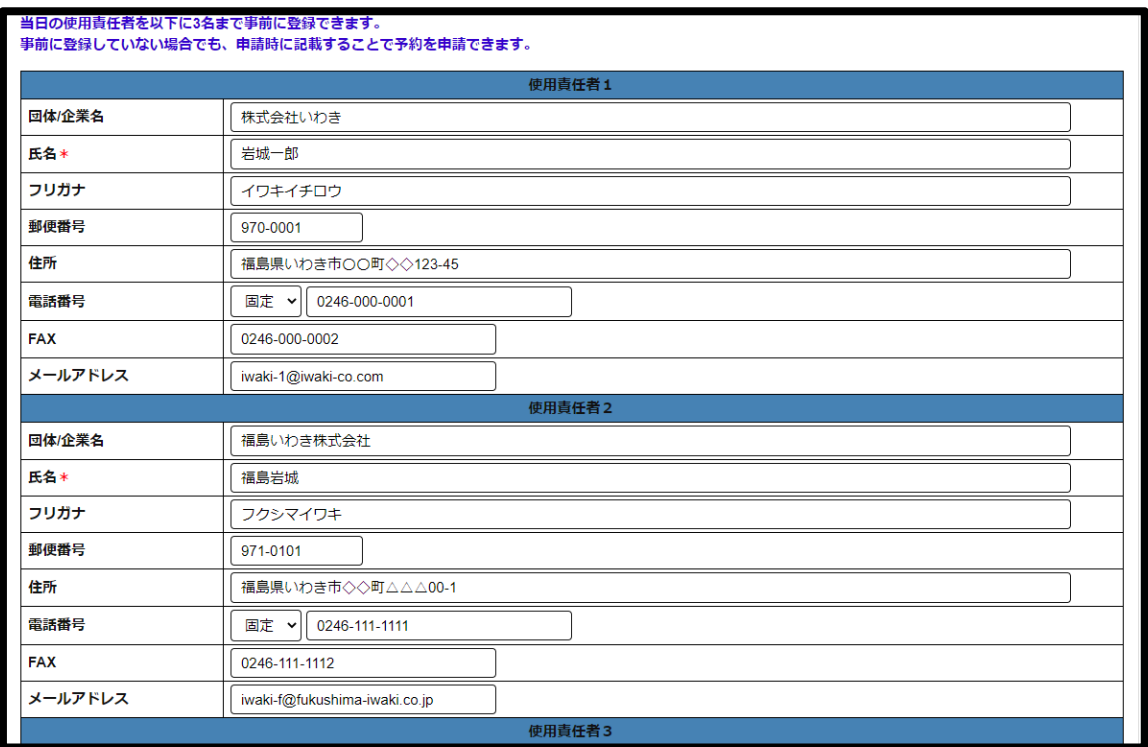

Step4 登録が完了すると完了画面が表示されます。 画面上部の★TOP ページに戻る★ボタンあるいは「TOP に戻る」 をクリックすると、TOPページに戻ります。

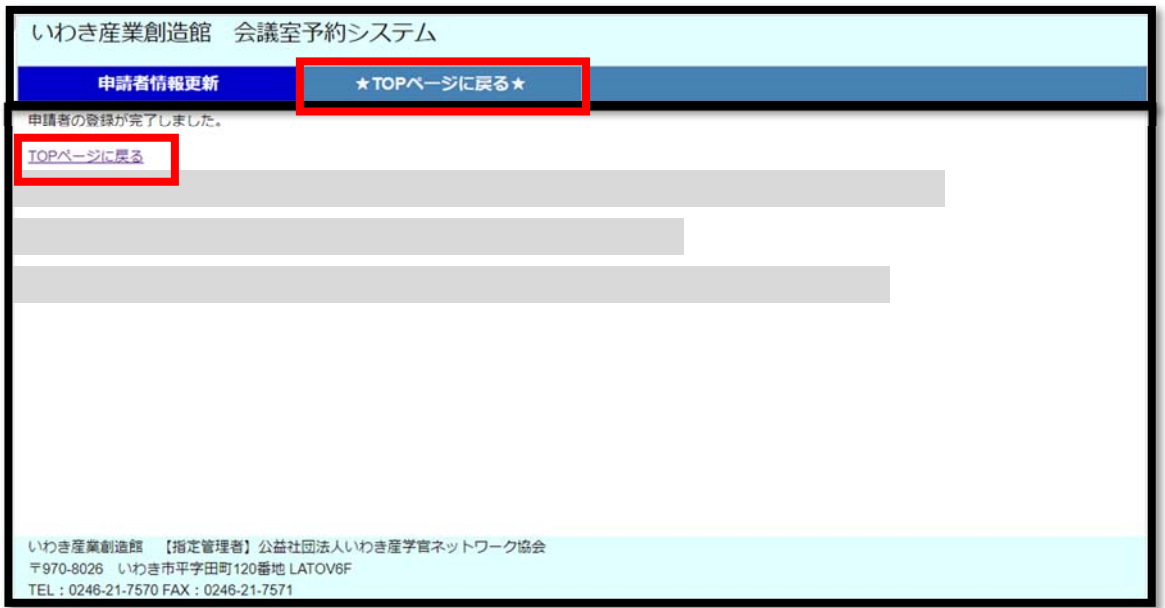

# 登録した利用者情 **② 登録した利用者情報を変更したい場合には?**

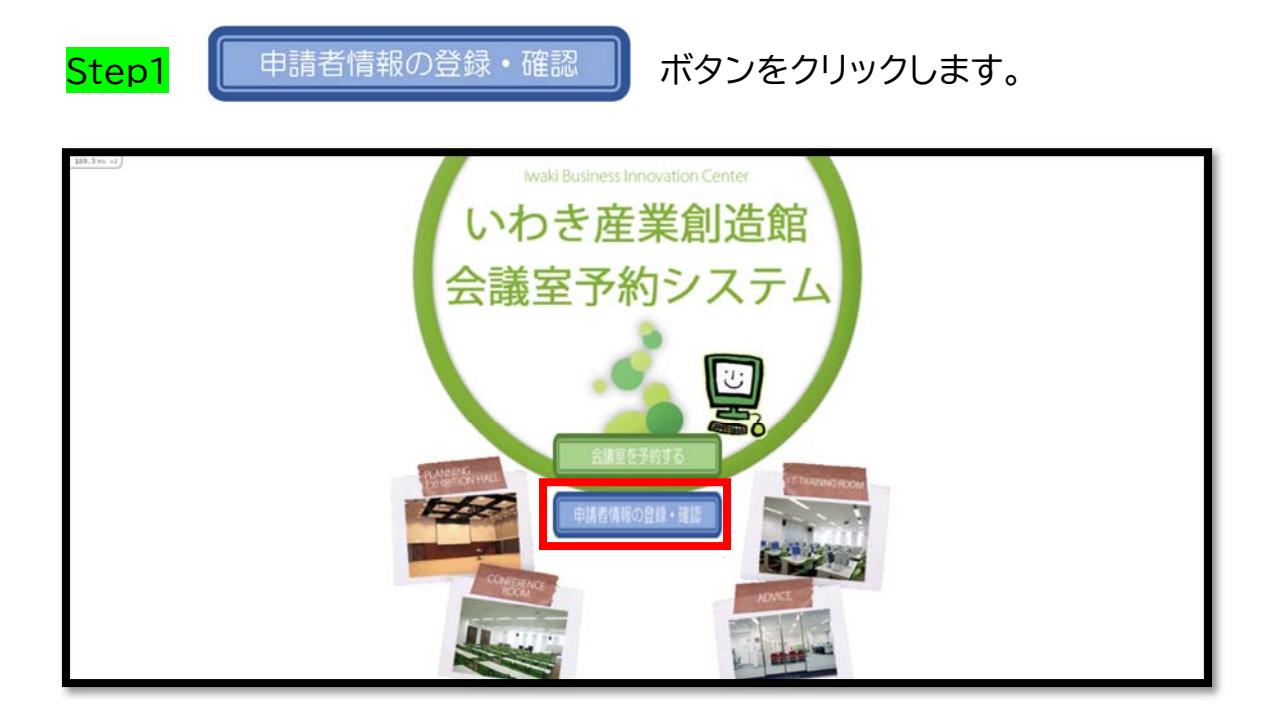

### Step2 利用規約が表示されます。 「規約に同意する」にチェックを入れ、登録したメールアドレスと パスワードを入力し、 申請者情報の確認/変更 ポタンをクリックします。

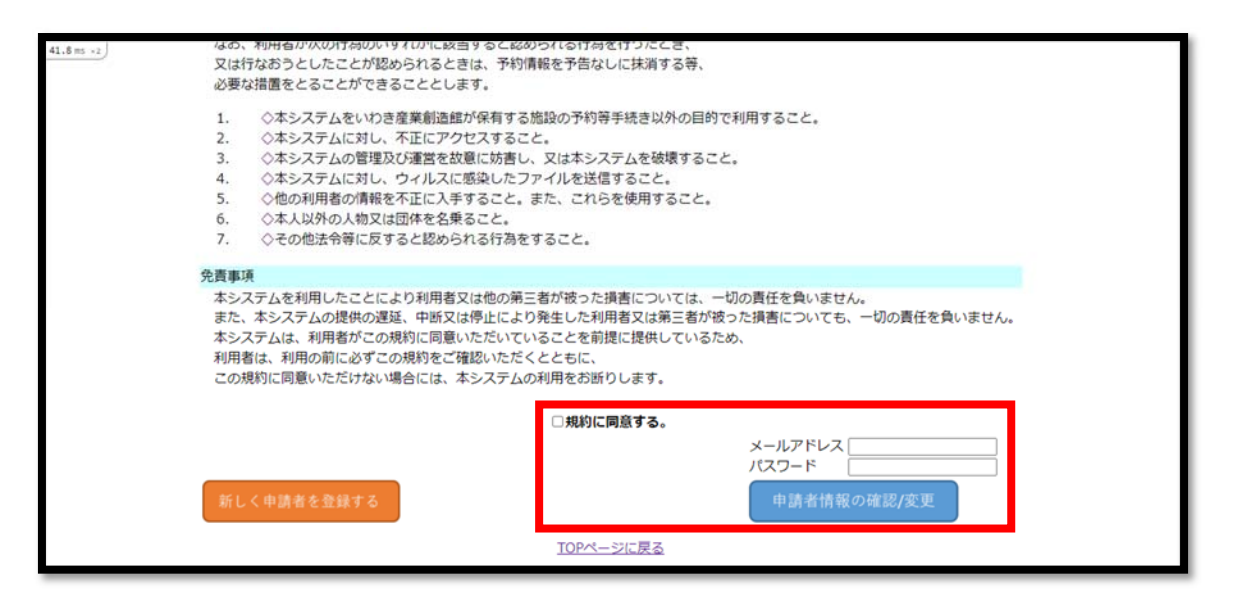

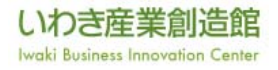

### Step3 申請者情報の更新画面が表示されます。 ・・・・・・・・・・・・。<br>必要な修正を行い、<mark>登録する</mark>ボタンをクリックします。

< 入力例 (申請者情報) >

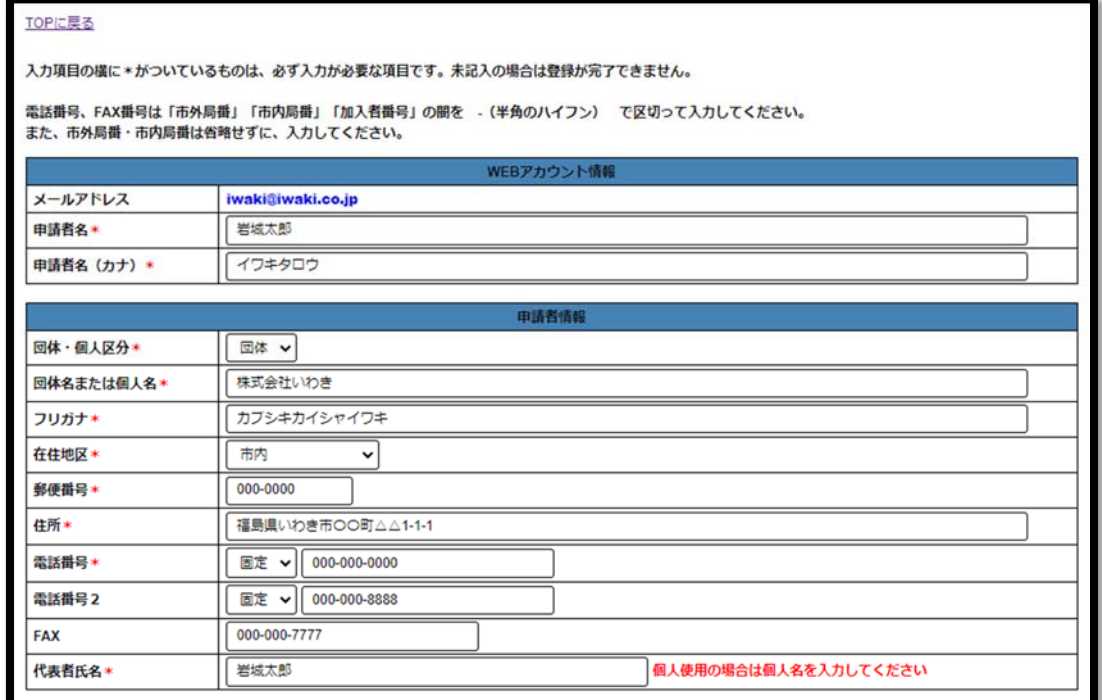

#### < 入力例 (使用責任者情報) >

щ

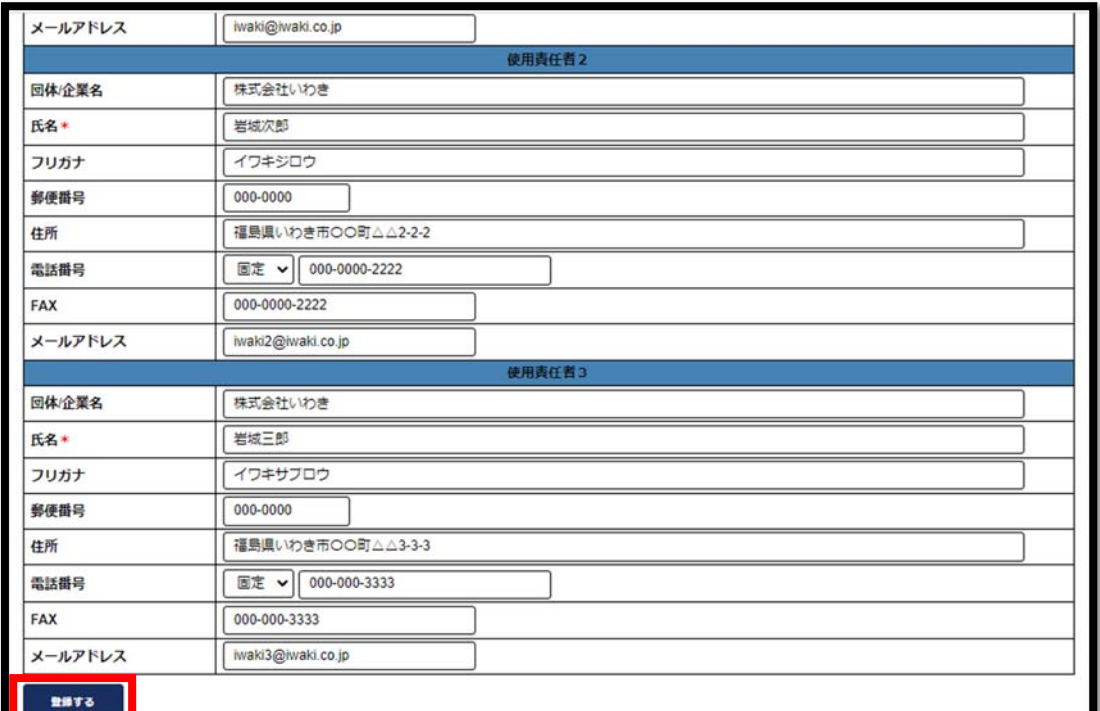

※入力項目の横に\*(赤いコメ印)がついているものは、必ず入力が必要な項目です。

未記入の場合は登録が完了されず、エラーメッセージが表示され、入力画面に戻ります。 ※郵便番号と電話番号は、入力形式がチェックされます。

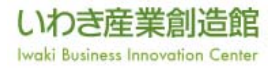

#### Step4 更新が完了すると、画面左上に「登録情報を更新しました。」と 表示されます。

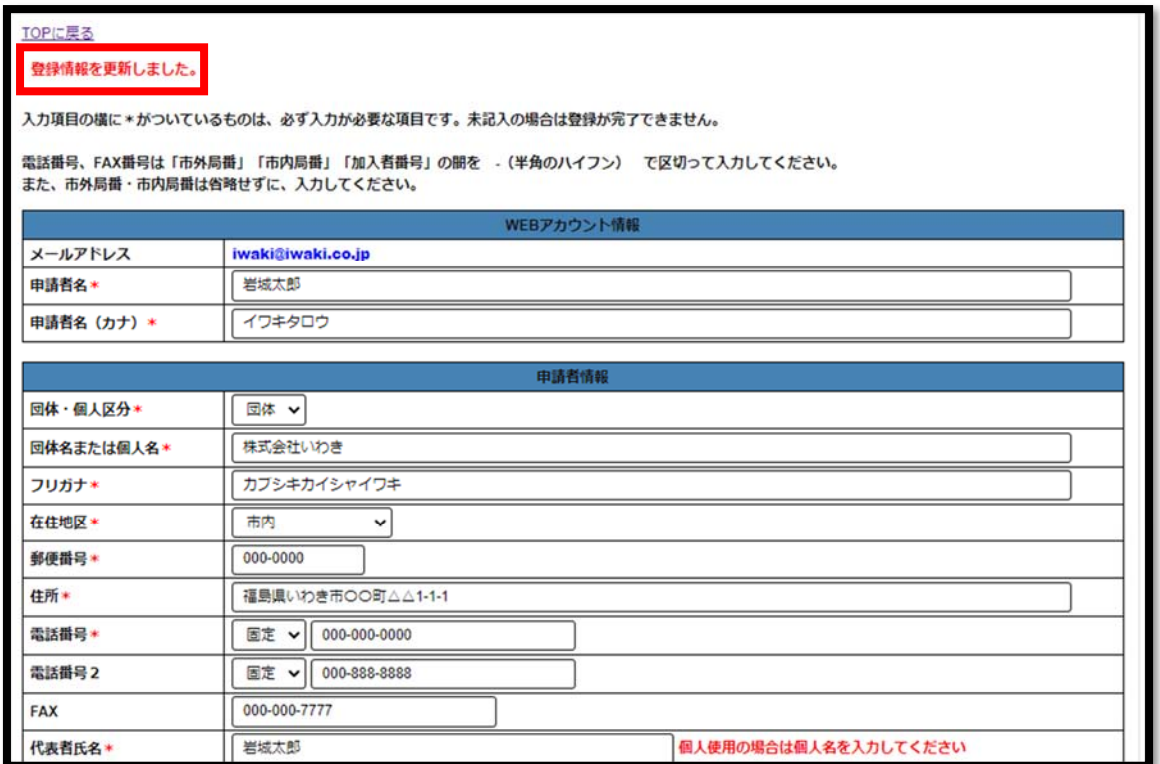

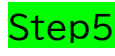

#### <mark>Step5</mark> 登録情報を更新後、画面上部の★TOP ページに戻る★<mark>ボタン</mark> あるいは「TOP に戻る」をクリックすると、TOPページに戻ります。

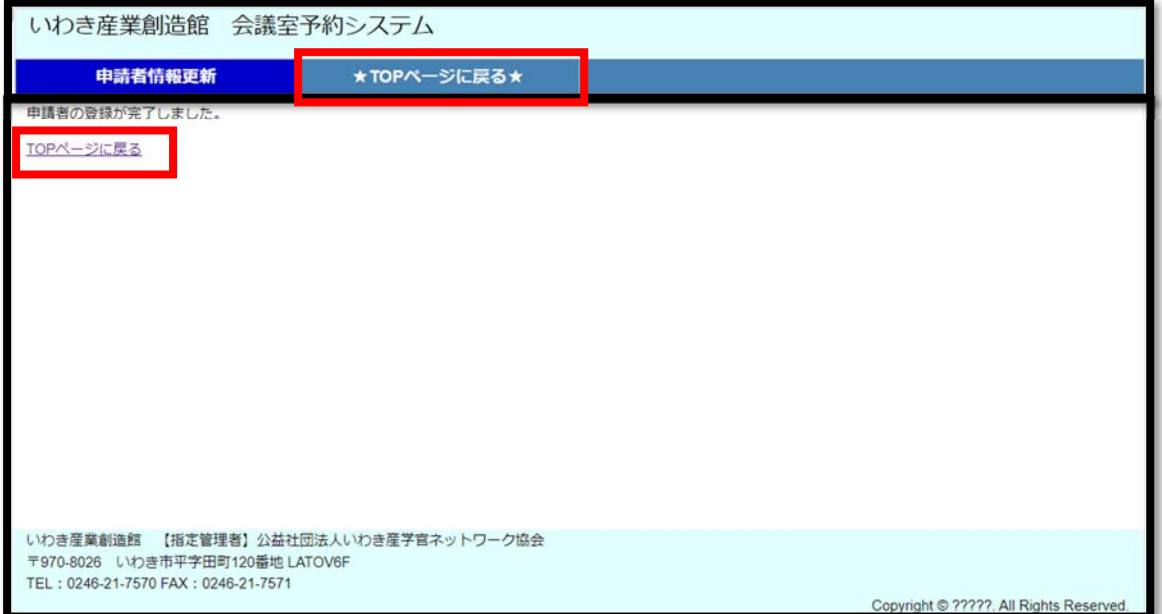

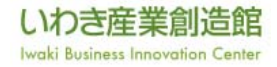

# ③ **空室状況を確認するには?**

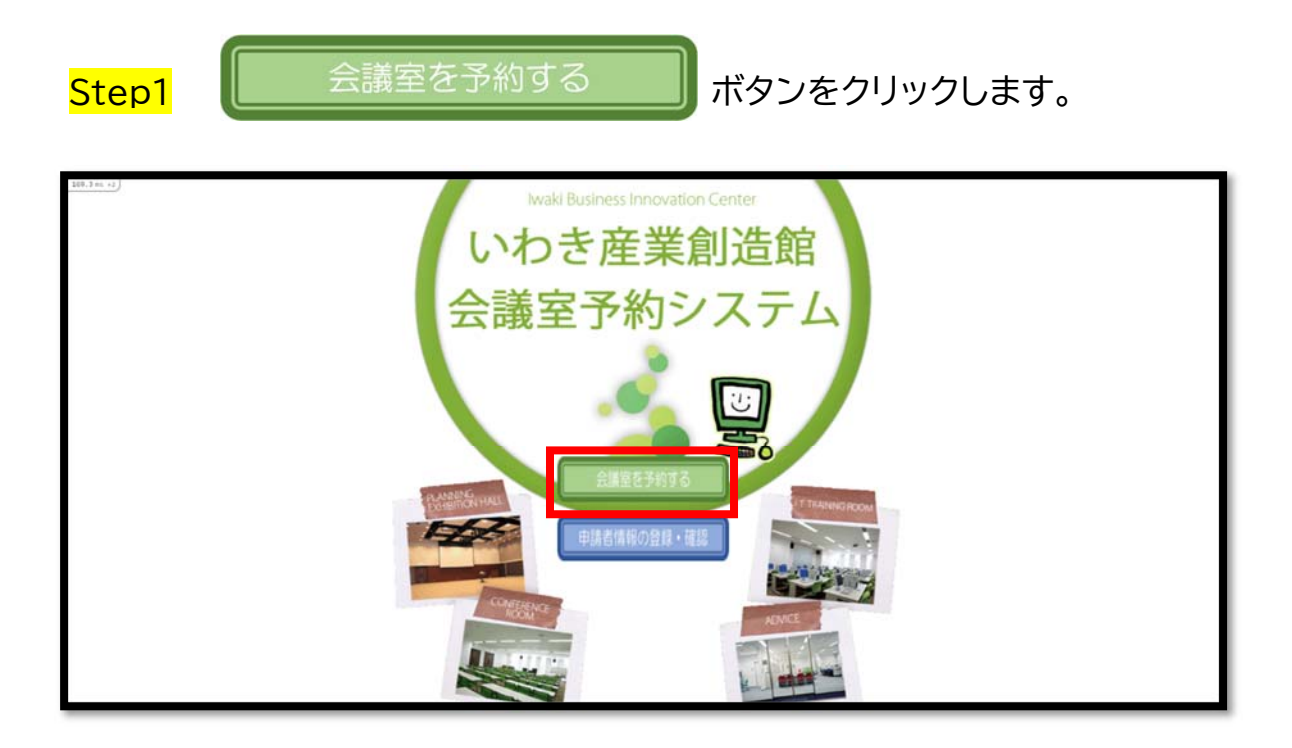

### Step2 利用規約が表示されます。 「規約に同意する」にチェックを入れ、登録したメールアドレスと パスワードを入力し、 **ログイン** ボタンをクリックします。

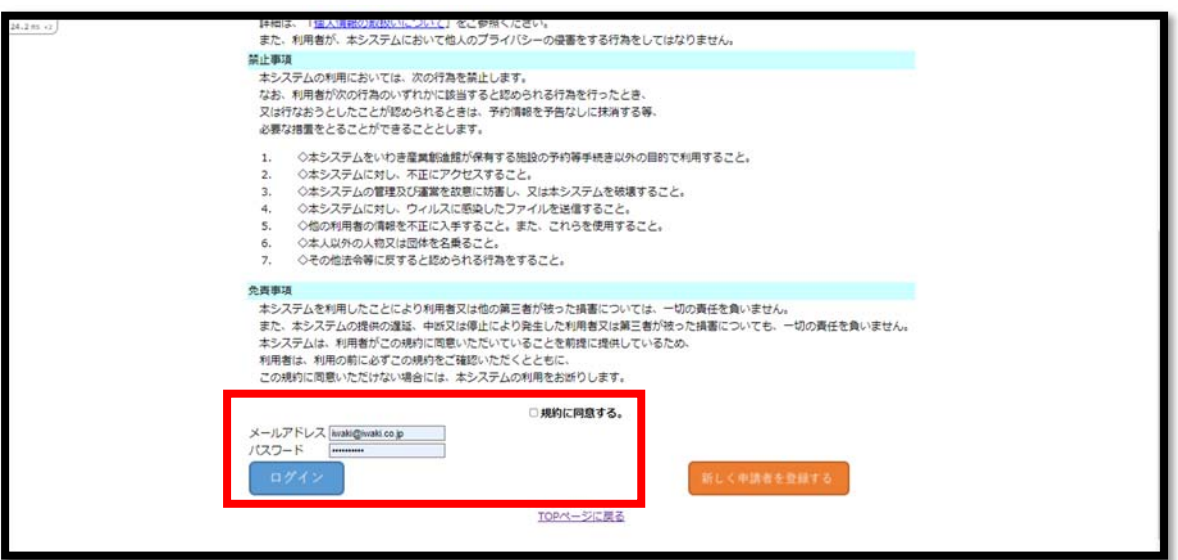

#### Step3 利用日を選択する画面が表示されます。 (初期画面では「当日から 1 週間」の予約状況が表示されます) まず、左上の「日付」から利用したい日を選択(①)します。 画面の予約状況が「利用日から 1 週間」に更新されますので、 利用したい日の「日付」をクリック(②)します。

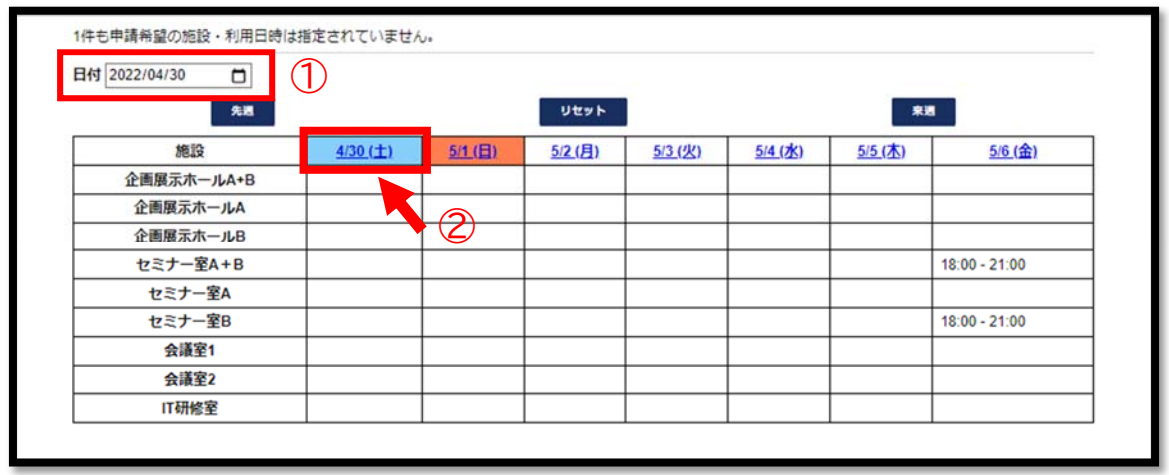

※WEB 予約申請が可能な期間は、翌日から1年間となります。

<例> 2022/4/20 に予約申請が可能な期間→2022/4/21 から 2023/4/20 まで

#### Step4 施設を選択する画面が表示されます。 予約できる施設および時間は「白いセル」で表示されます。 予約できない(既に他の予約が入っている)施設および時間は、 「グレーのセル」で「予約済」と表示されます。

<例>2021 年 4 月 30 日の 9:00~12:00 に会議室1を使用したい場合

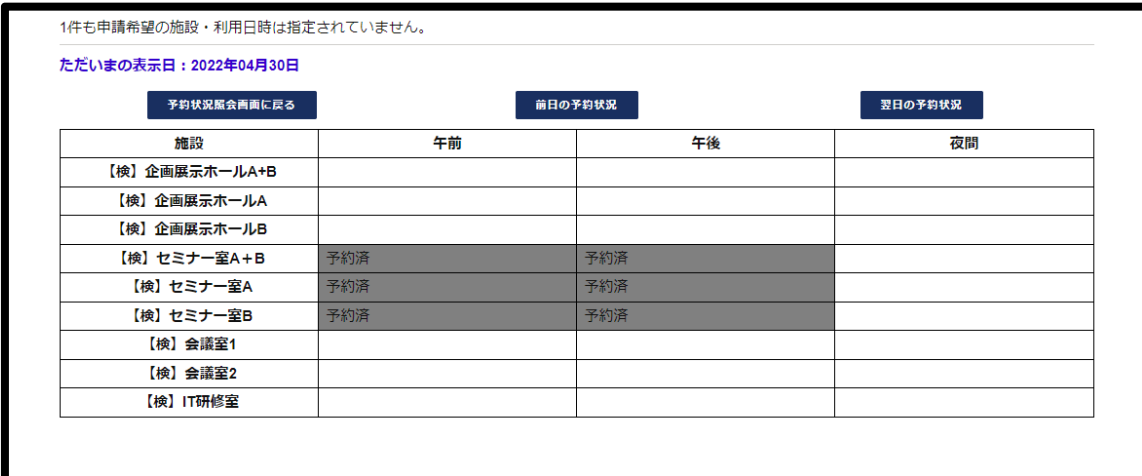

# **④ 会議室を予約するには?**

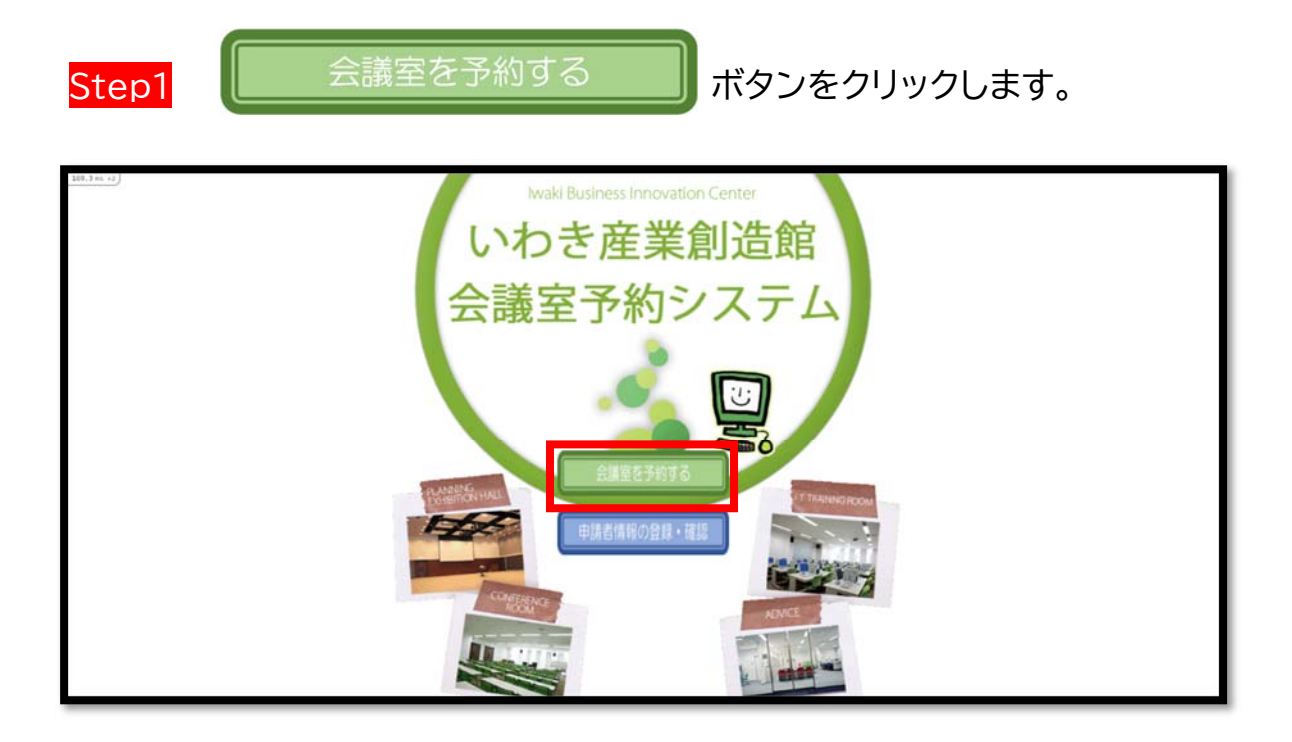

### Step2 利用規約が表示されます。 「規約に同意する」にチェックを入れ、登録したメールアドレスと パスワードを入力し、 **ログイン** ボタンをクリックします。

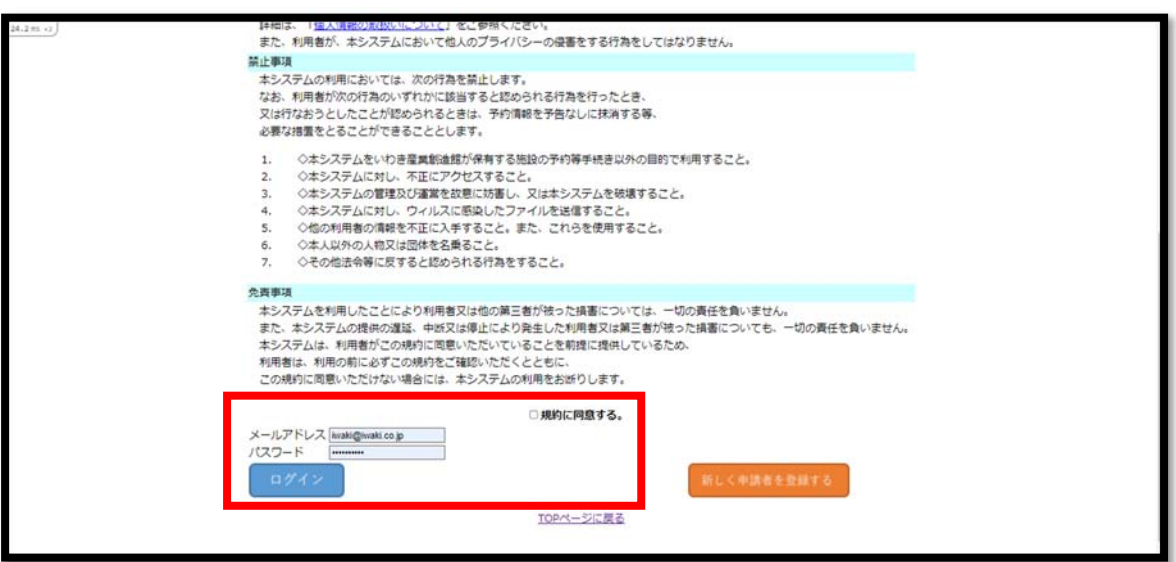

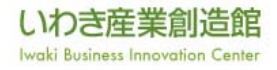

Step3 利用日を選択する画面が表示されます。

(初期画面では「当日から 1 週間」の予約状況が表示されます) まず、画面左上の「日付」から利用したい日を選択(①)します。 画面の予約状況が「利用日から 1 週間」に更新されますので、 利用したい日の「日付」をクリック(②)します。

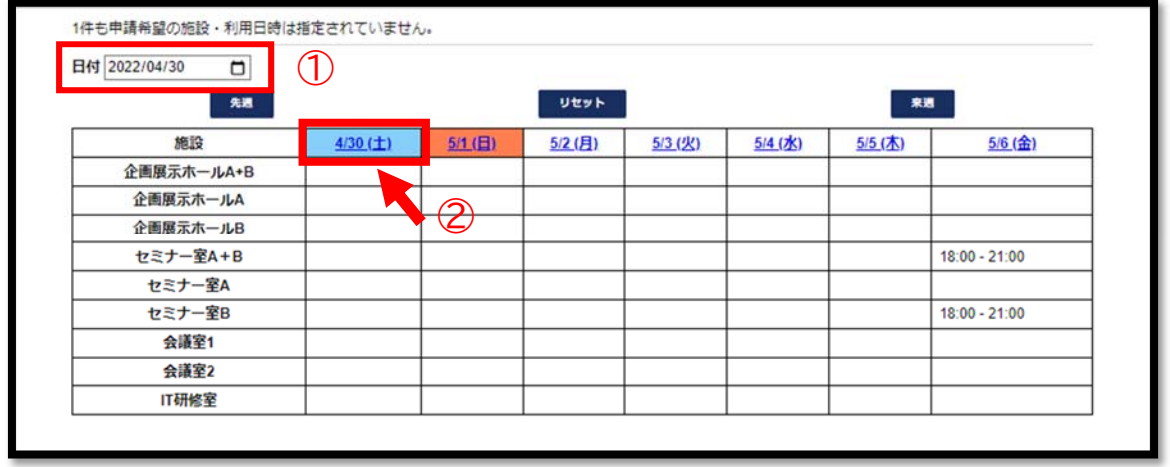

※WEB 予約申請が可能な期間は、翌日から1年間となります。

<例> 2022/4/20 に予約申請が可能な期間→2022/4/21 から 2023/4/20 まで

#### Step4 施設を選択する画面が表示されます。 利用したい施設のセル (午前、午後、夜間どの位置でも OK)をクリックします。

<例>2021 年 4 月 30 日の 9:00~12:00 に会議室1を使用したい場合

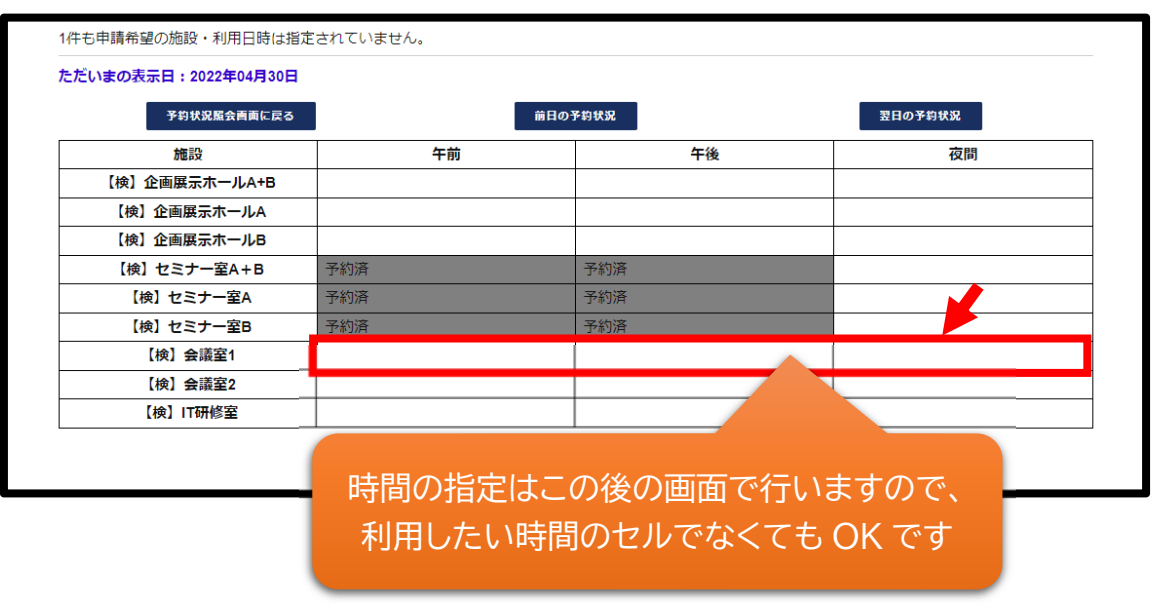

※利用できない(既に他の予約が入っている)施設および時間は、「グレーのセル」で「予約済」 と表示されます。

Step5 利用時間を指定する画面が表示されます。利用したい時間帯に チェックを入れ、選択した時間帯をカートへ追加ボタンをクリック します。

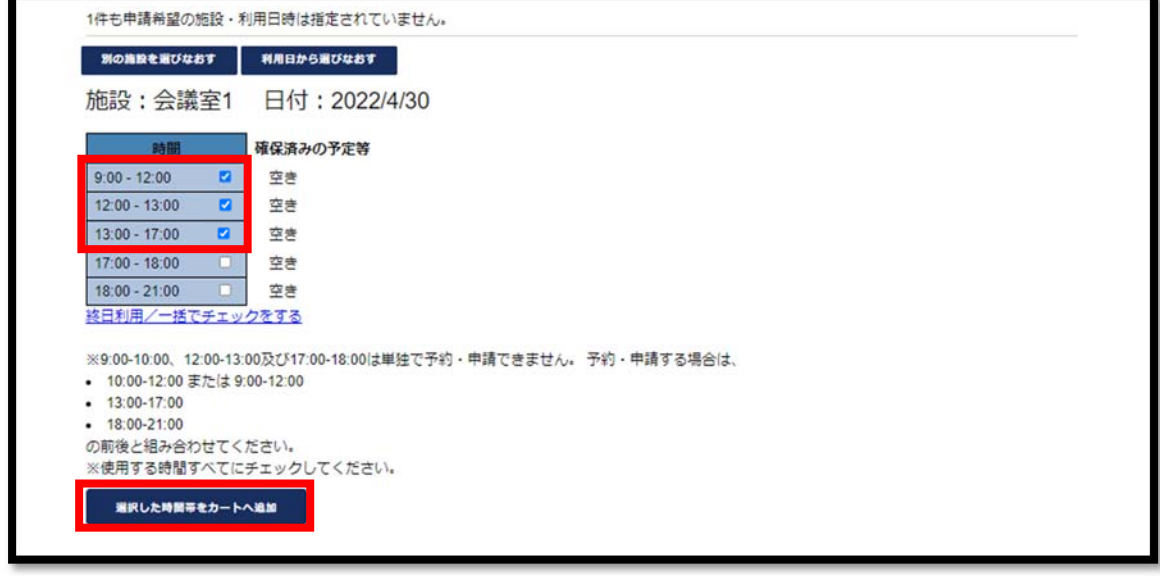

※ 「終日利用/一括でチェックをする」をクリックすると全ての時間帯にチェックが入ります。

- ※ 9:00~10:00(\*)、12:00~13:00、17:00~18:00 の単独での予約はエラーとなります。 (\*企画展示ホールを選択した場合のみ表示されます)
- ※ 連続しない時間(例:9:00~12:00 と 13:00~17:00)の予約はエラーとなります。

Step6 画面上部の申請希望リストに選択した施設・日時が表示されます。 内容を確認の上、<mark>申請を行う</mark>ボタンをクリックします。

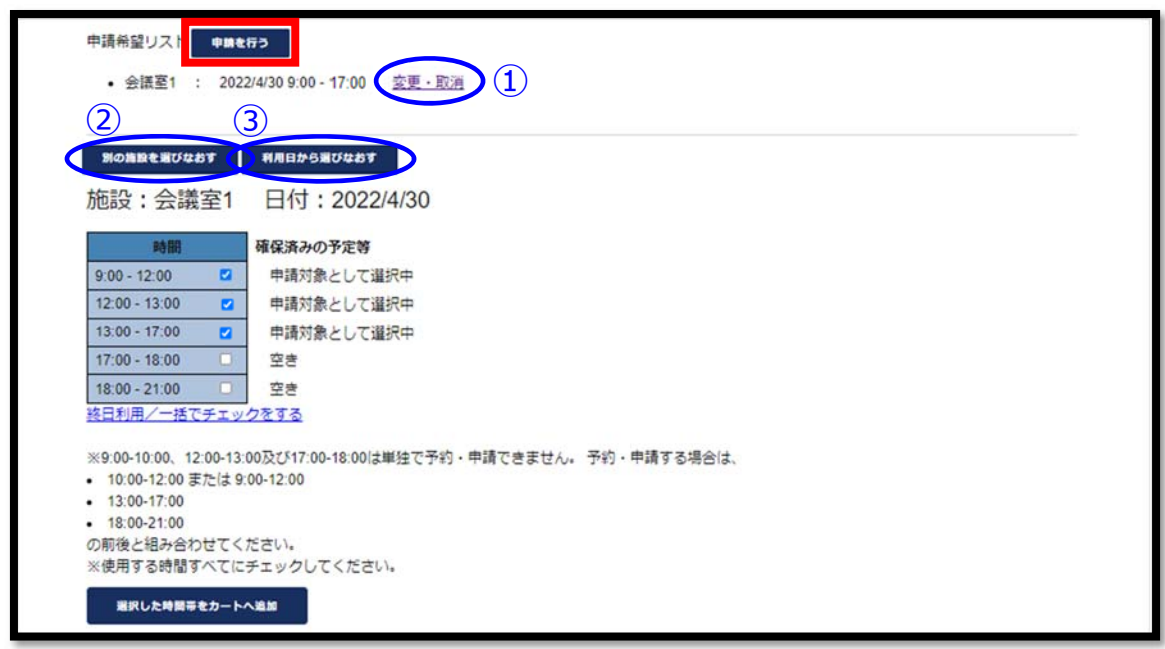

※予約内容を変更・取り消しする場合は、「変更・取消」(**①**)をクリックし、Step5 からやり直して ください。 (チェックボックスの内容を修正してください。)

※続けて別の施設や日程を予約したい場合は、別の施設を選びなおす(**②**)、または、 利用日から選びなおす(**③**)ボタンをクリックしてください。

Step7 予約内容・使用責任者情報を入力する画面が表示されます。 申請する施設・利用日時を確認の上、使用目的・人数・催事名を 入力します。また、特記事項(施設への連絡事項等)がある場合 は入力します。

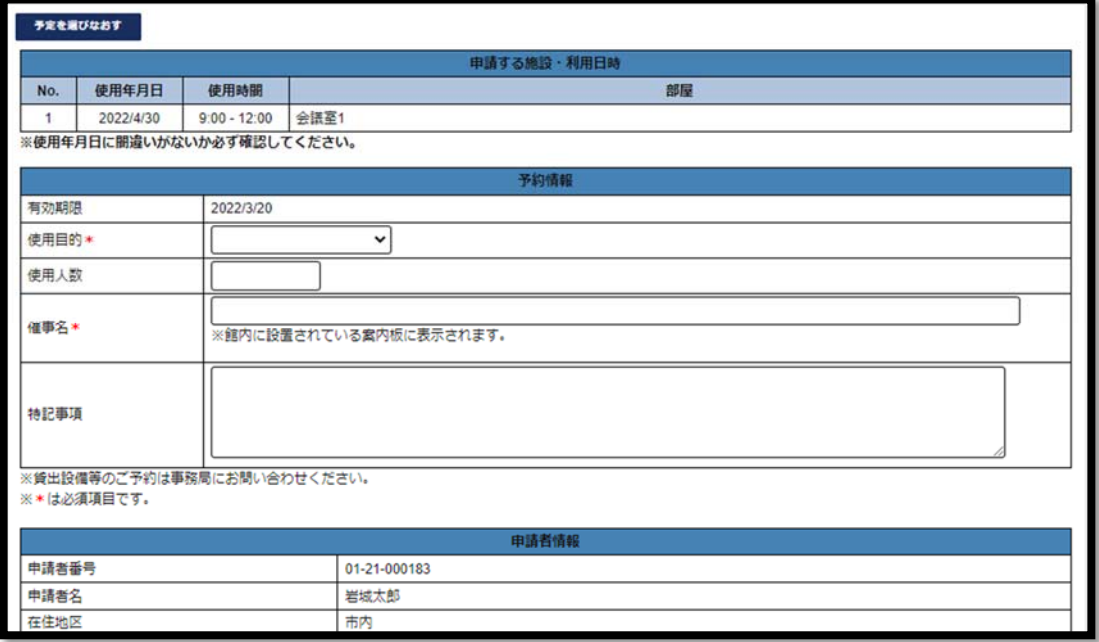

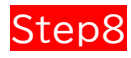

Step8 申請者の情報に間違いがないことを確認し、使用責任者の情報を入力 します。入力後、<mark>申請内容を確認する</mark>ボタンをクリックします。

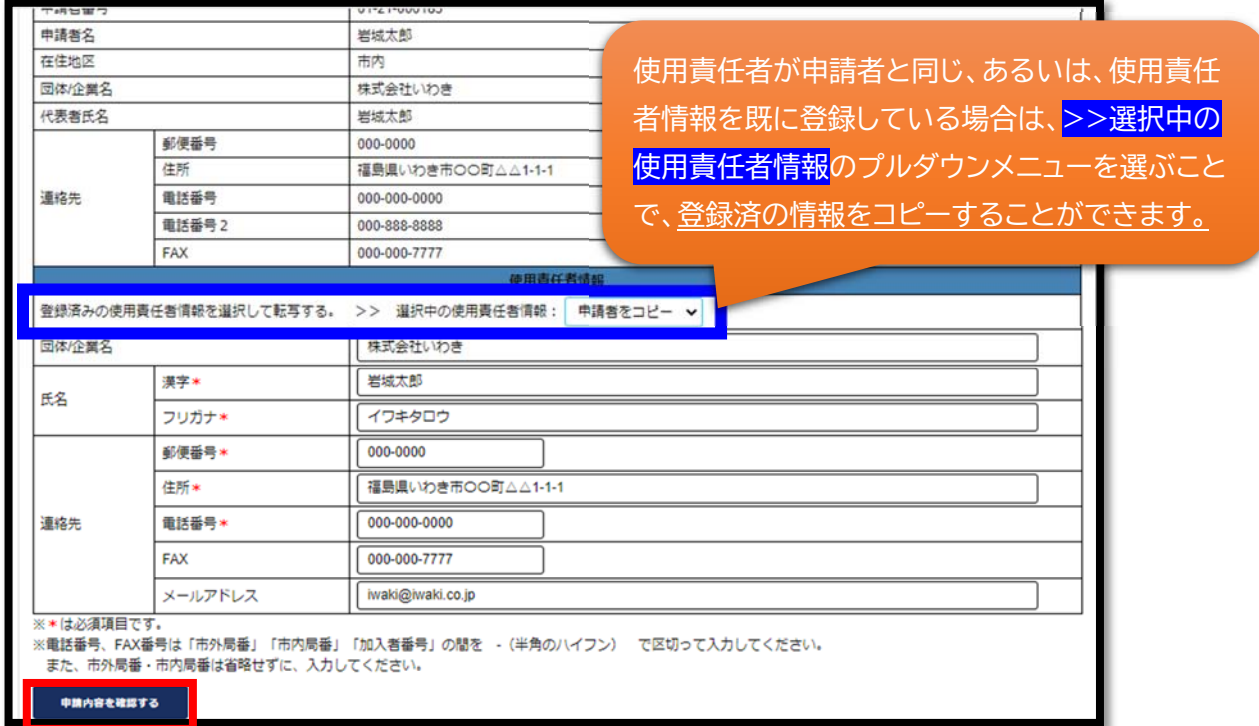

※入力項目の横に\*(赤いコメ印)がついている項目は、必ず入力が必要な項目です。

未入力の場合は登録が完了せず、入力画面に戻ります。 ※郵便番号と電話番号は、入力形式がチェックされます。

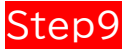

#### Step9 確認画面が表示されます。内容を確認の上、<mark>申請を確定する</mark> ボタンをクリックします。

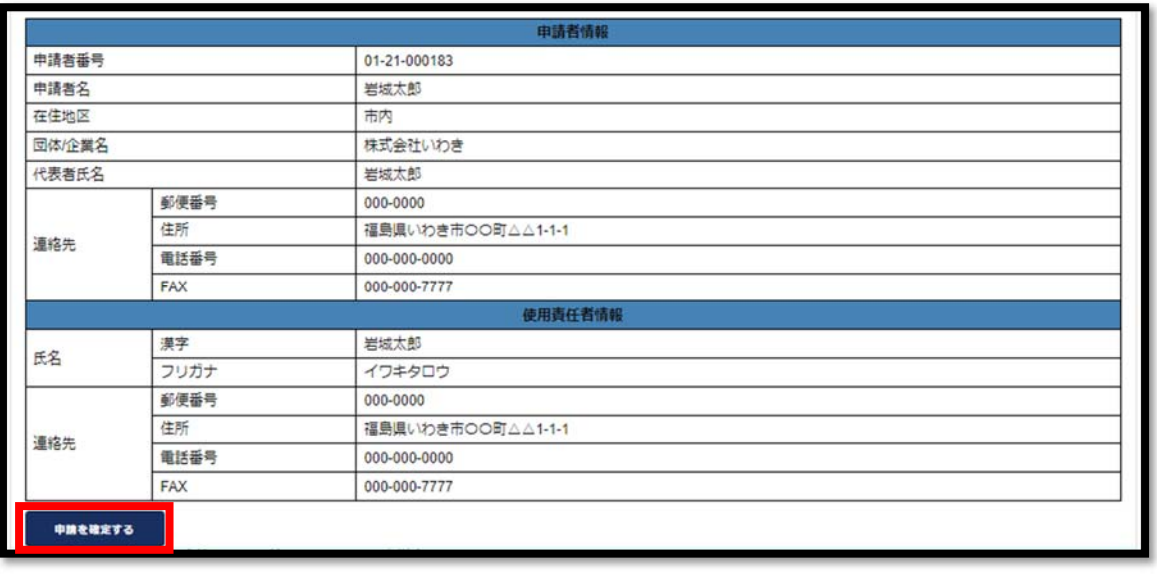

Step10 申請が完了すると、完了画面が表示されます。 続けて WEB 予約を行う場合は、「別の日、別の部屋の利用を 続けて申請する」(①)を、終了する場合は、「申請を終了する」 (②)をクリックします。

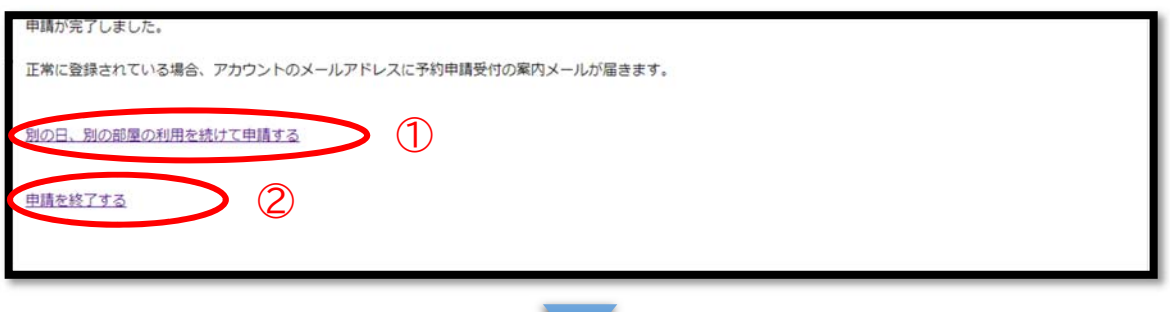

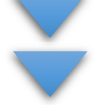

## **これで会議室の WEB 予約は完了です。**

WEB 予約が完了すると登録したメールアドレス宛に 「WEB 予約受付メール」が自動送信されます。 ※本申請をされる場合は、WEB 予約の有効期限内に お願いします。 (下記 URL 参照)

http://www.iwaki-sansoukan.com/application.html